#### **City of Rosemount Address Point Editor Application**

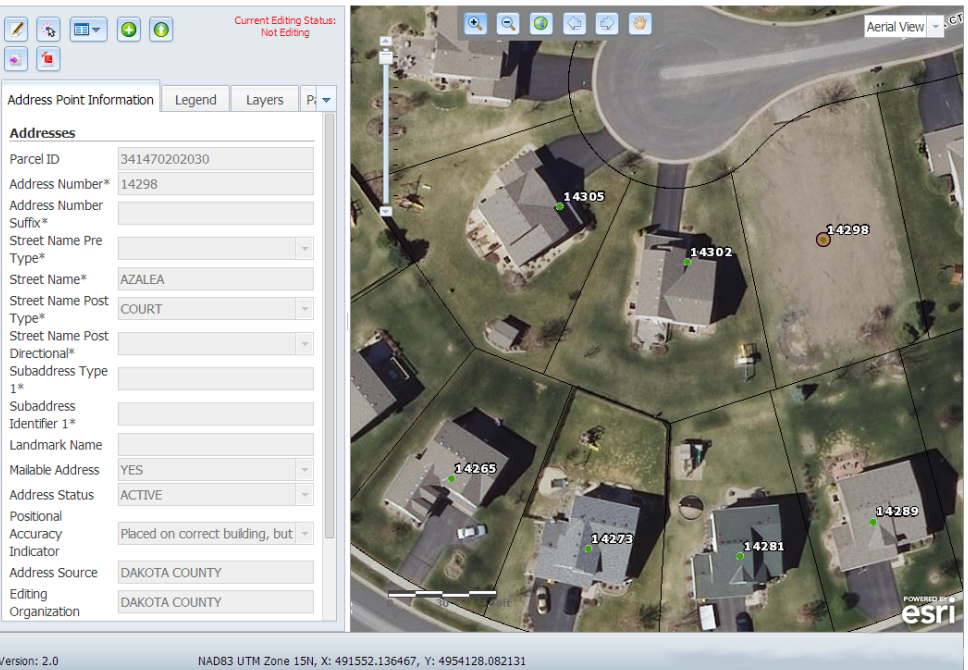

# GIS News

## Spring 2014

ADDRESS EDITOR DESKTOP DESKTOP DESKTOP DESKTOP DESKTOP DESKTOP DESKTOP DESKTOP

## Address Editor Version 2.0

by Joe Sapletal, GISP, Dakota County Office of GIS

Version 2 of the MetroGIS Address Editor, created by North Point Geographic Solutions, is now available. Dakota County Address Workgroup members can now begin to use the updated version on our website using the same link you are already using.

### What's better?

Printing is better. By using the built‐in printing tools for ArcGIS for Server 10.2.1, we were able to eliminate the custom geoprocessing service that was used in version 1. This gives users more options: to print to PDF or JPEG, in Portrait or Landscape, and at two sizes (8.5" by 11" or 11" by 17").

Exporting data is also better. We have a new geoprocessing service that handles exporting the user‐defined extent or the whole city into a zip file that either contains a shapefile or a XML file. The address points that are exported are from the published version of the address points database, not the version users are currently editing. These are points that have been post‐processed to make sure all the attributes are appropriately populated; meet the MetroGIS address standard; and update any other fields maintained for other uses. When exported

the new zip file contents are named by your city and the date they were exported.

## What's new?

There are now new tools to help speed attribution of the address points. They are "Enter Default Attribute Values","Copy Default Attribute Values", and "Select multiple and change". Address Workgroup members will find help documentation for using these new tools on the Dakota County Address Workgroup SharePoint site.

There is another new tool that allows editors to temporarily upload a file of a preliminary plat that the County may not yet be able to provide as a background layer. If you have a preliminary plat in a shapefile, KML, CAD or image file you'll be able to upload them to help you place your new address points. More information about this new tool is also available on the workgroup site.

We hope these updates and new tools help make address editing a more efficient task.

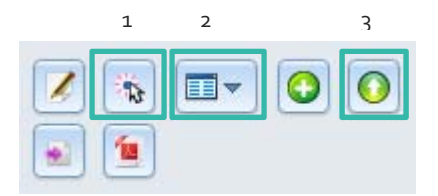

*1. Select Multiple and Change*

*2. Enter Default Attributes & Copy Attributes*

*3. Upload Shapefiles, CAD, KML or Image*